## リモートアクセスサービス(SSL-VPN)の設定方法

<パソコン環境>

OS: Windows10、ブラウザ:Google Chrome

- 1. Google Chrome アイコン「 O 」をクリックして、ブラウザーを起動します。
- 2. 以下の URL ヘアクセスして「SSL-VPN」リモートアクセスサービス [https://osugate.osaka-sandai.ac.jp/dana-na/auth/url\\_default/welcome.cgi](https://osugate.osaka-sandai.ac.jp/dana-na/auth/url_default/welcome.cgi)
- 3.ユーザーID とパスワードを入力して「ログイン」ボタンを押します。 ※ユーザーID とパスワードは、ポータルや WebClass へログインと同じものです。

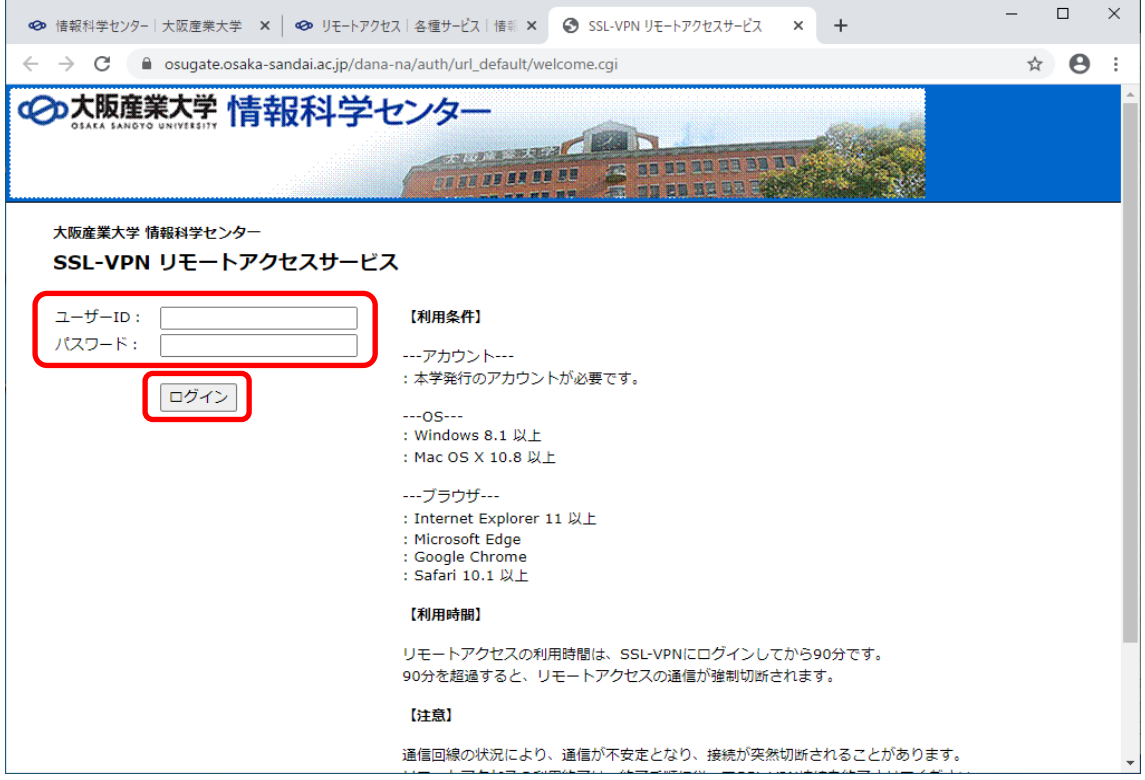

4.下図の画面より「開始」ボタンを押します。

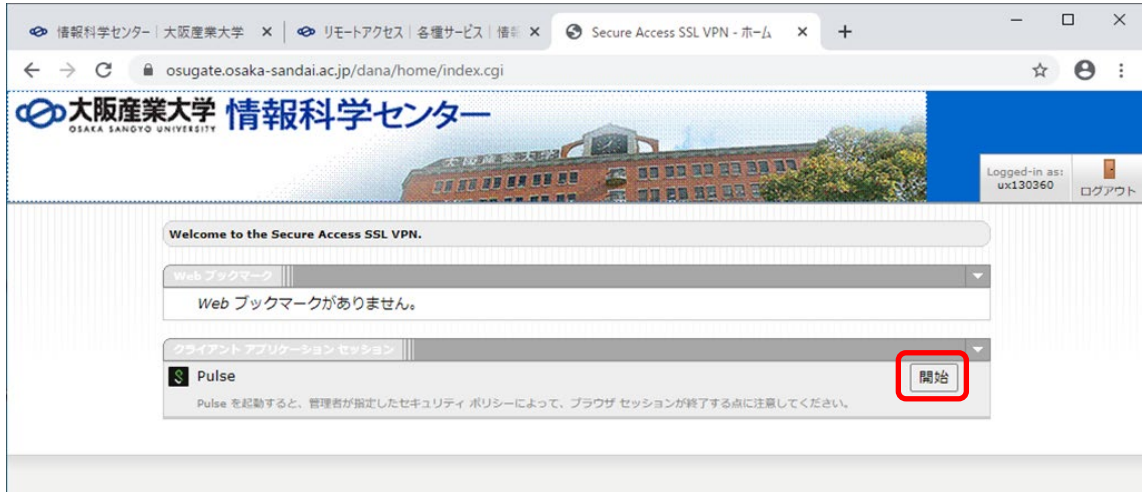

5.カウントダウンを待たずに、「ダウンロード」ボタンを押します。

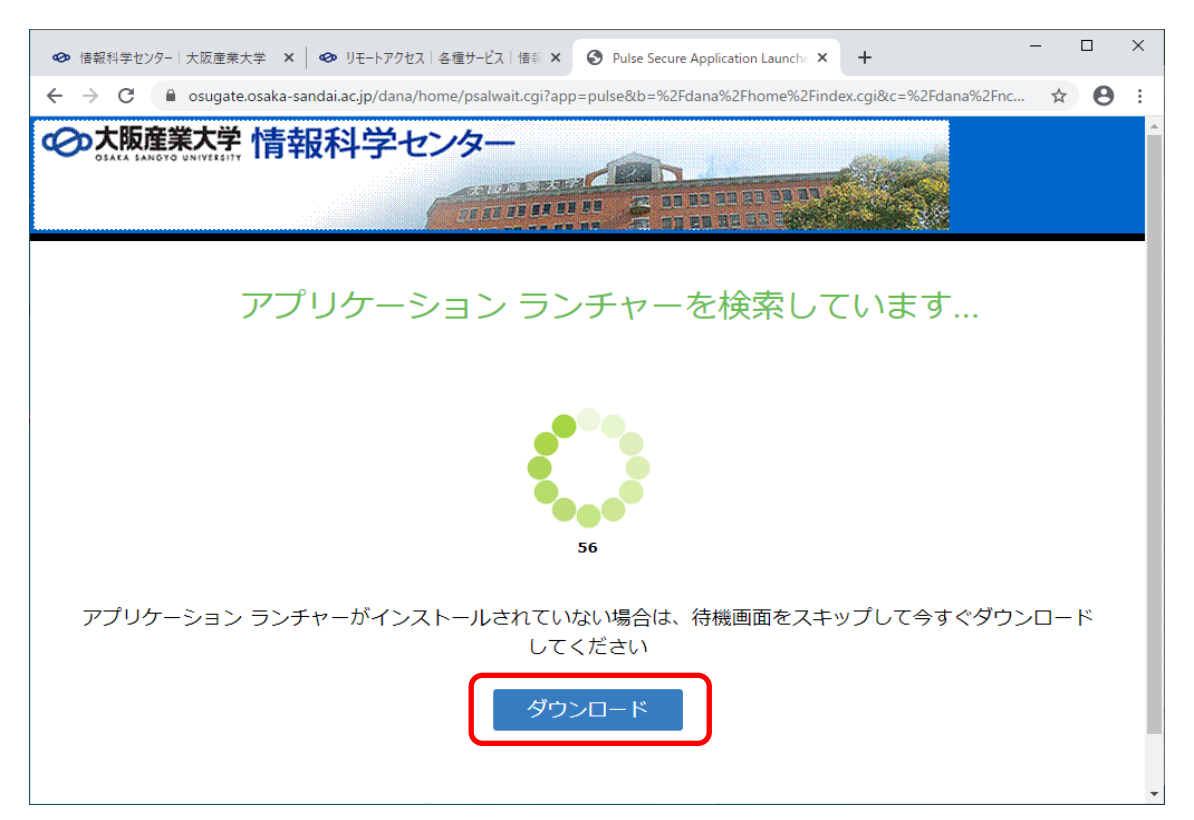

6.ブラウザーのウィンドウ左下に、ダウンロードされたインストールファイルの 「PulseSecureAppLa…msi」をクリックして、インストールを開始します。

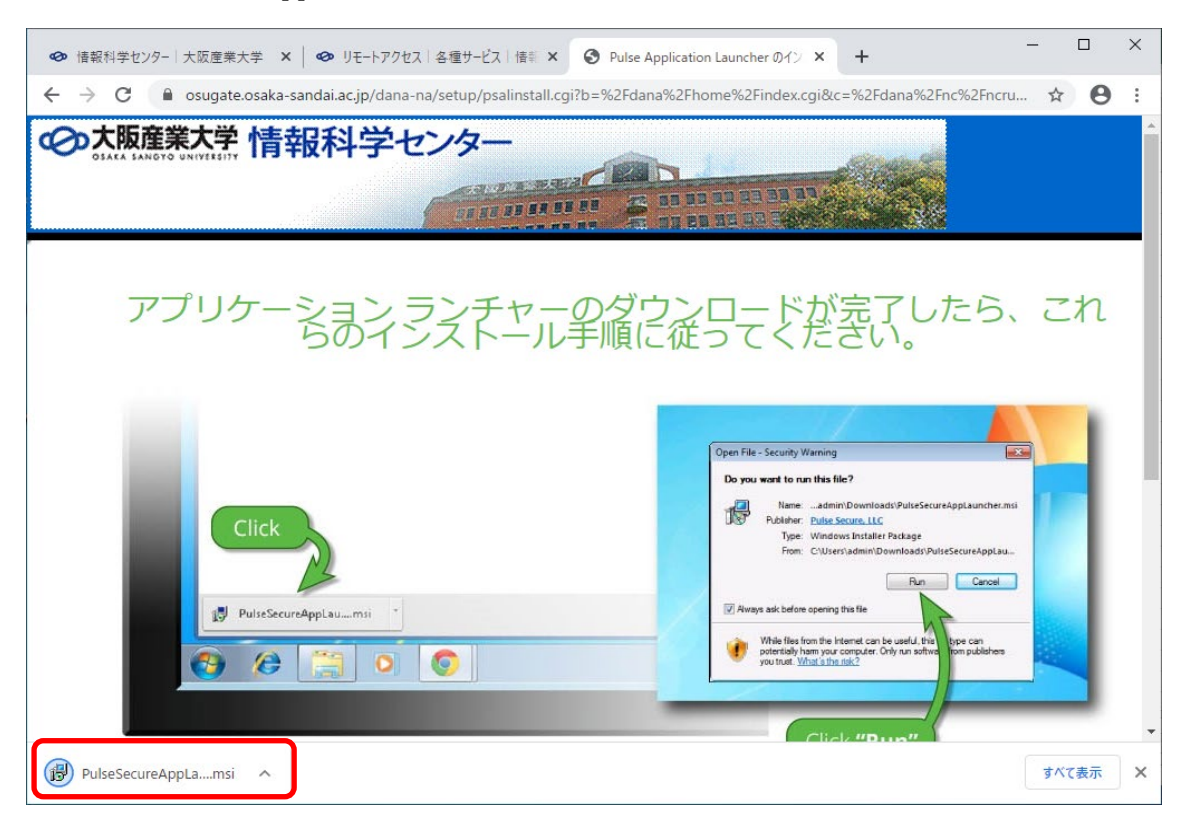

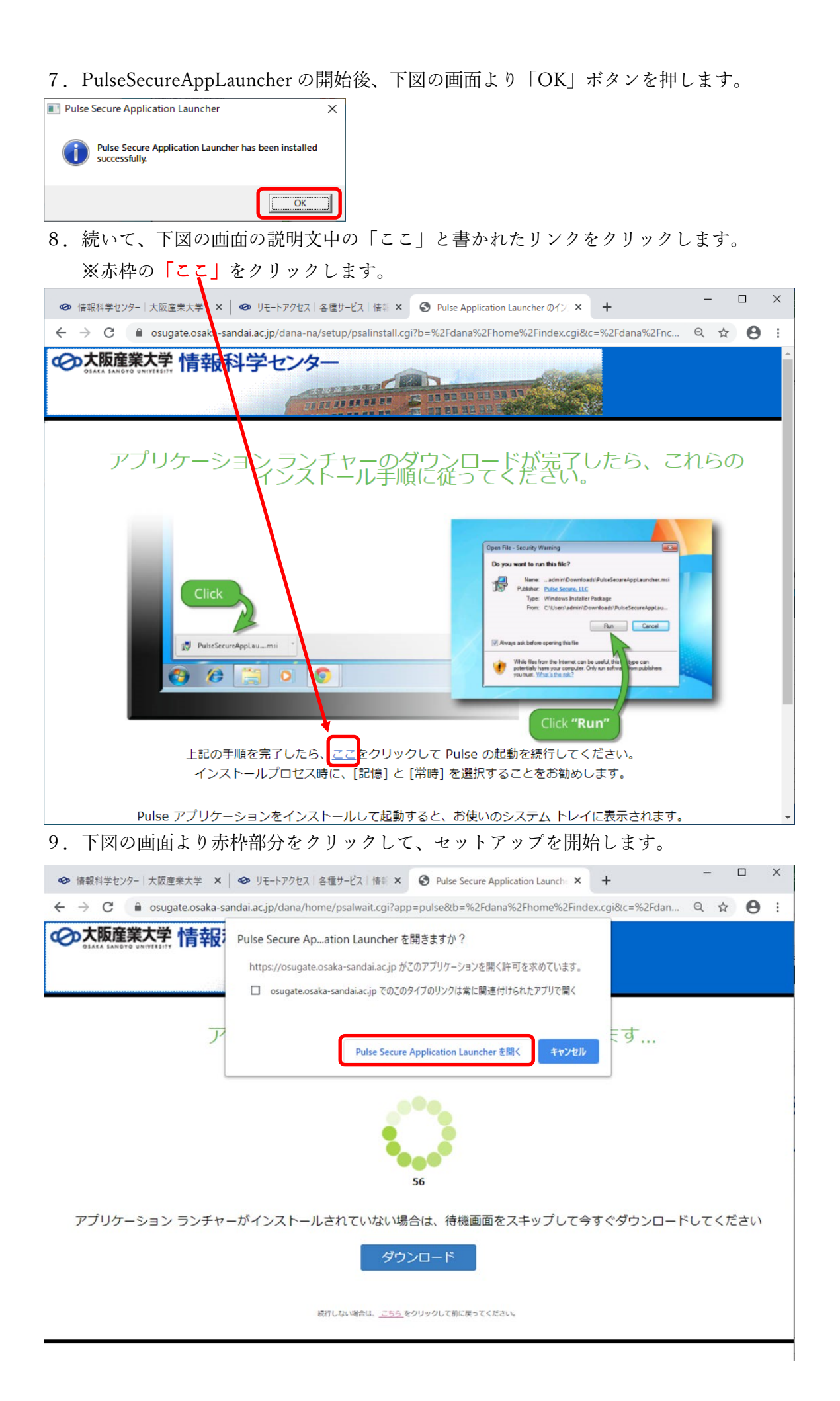

10. 下図の画面の通り、セットアップが開始されます。

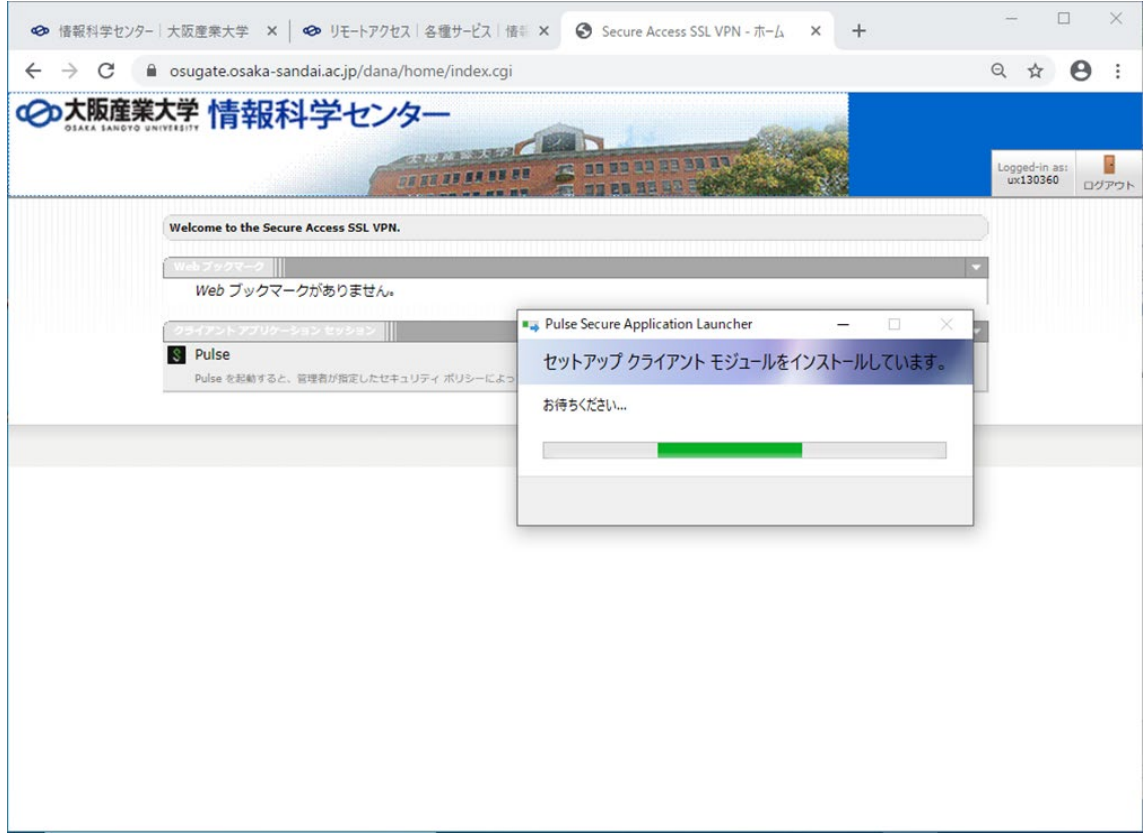

11.セットアップの途中で、下図の許可を求める画面が表示されれば、「はい」ボタンを 押して許可して下さい。

※セットアップ中に何回か許可を求めてきますので、すべて許可を選択して下さい。

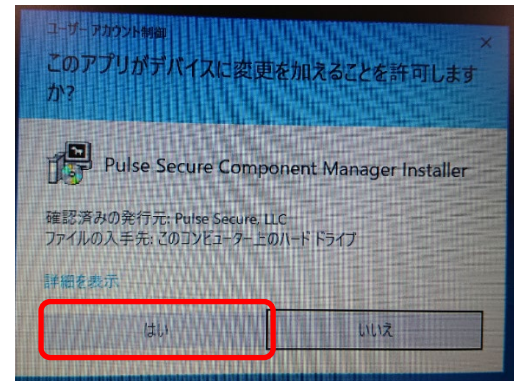

12. 下図の画面が表示されると、セットアップ完了です。 (画面は、表示後直ぐに消えます。)

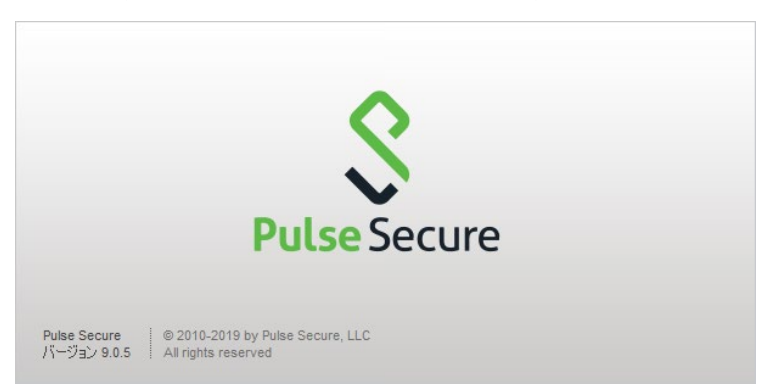

## リモートアクセスサービス(SSL-VPN)の接続方法

- 1.下図より、Windows 画面右下のインジゲーターの「^」より、赤枠「Pulse Secure」の アイコンをクリックします。
- 2.赤点線枠「SA(osugate.osaka-sandai.ac.jp)」を選択して、「接続」をクリックします。

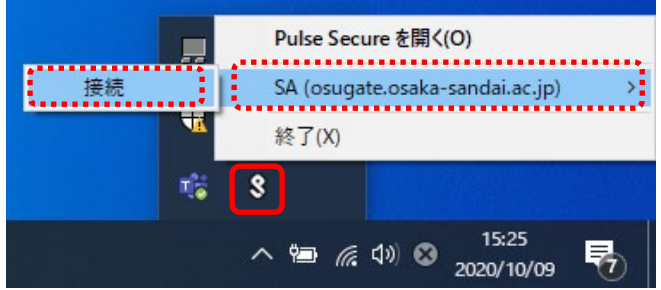

3. 下図の画面より、ユーザ名/パスワードを入力します。 ※ユーザ名・パスワードは、ポータルや WebClass のログインと同じものです。

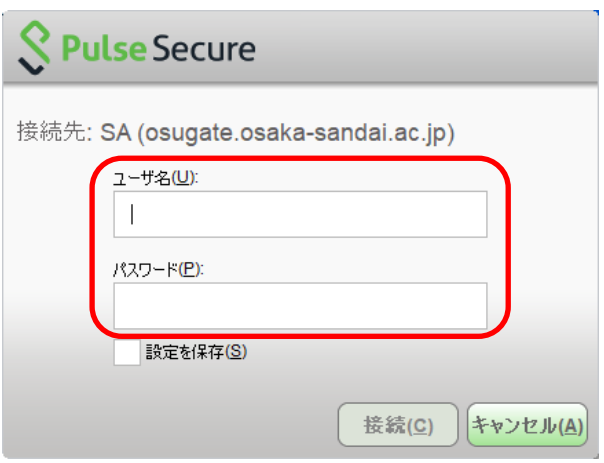

4.下図の接続中の画面になり、右図の画面で接続完了です。

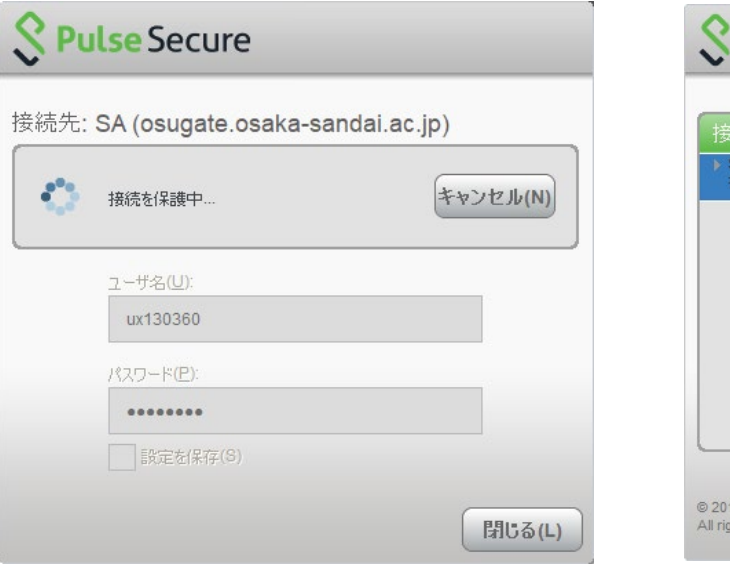

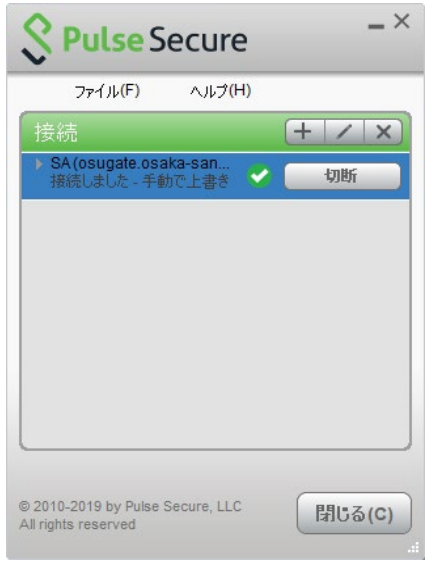

以上で完了です。